New: version 3.03

## Changing pack sizes for items already received

If you have received goods and the supplier invoice is taken off hold, these goods will go into stock and be available for issue.

You can still edit the pack size if.

- 1. No stock has been issued, or:
- 2. You have the user preference set that allows editing pack sizes even after issue.<sup>1)</sup>

## Allowing editing of pack sizes

|                                                                                                    | Edit user                                                                                                    |                                                                                                    |
|----------------------------------------------------------------------------------------------------|----------------------------------------------------------------------------------------------------|----------------------------------------------------------------------------------------------------|
| User sussol                                                                                                    |                                                                                                    |                                                                                                    |
| Ordering       Image: Constraint of the second second | ions       Permissions (2)       Permissions (3)         Image: Create purchase orders       Image: Create and the condens       Image: Create and the condens         Image: Create and the condens       Image: Create and the condens       Image: Create and the condens         Image: Create and the condens       Image: Create and the condens       Image: Create and the condens         Image: Create and the condens       Image: Create and the condens       Image: Create and the condens         Image: Create and the condens       Image: Create and the condens       Image: Create and the condens         Image: Create and the condens       Image: Create and the condens       Image: Create and the condens         Image: Create and the condens       Image: Create and the condens       Image: Create and the condens         Image: Create and the condens       Image: Create and the condens       Image: Create and the condens         Image: Create and the condens       Image: Create and the condens       Image: Create and the condens         Image: Create and the condens       Image: Create and the condens       Image: Create and the condens         Image: Create and the condens       Image: Create and the condens       Image: Create and the condens         Image: Create and the condens       Image: Create and the condens       Image: Create and the condens         Image: Create and the condens       Image: Create and the | Log-on modes     Details       Goods receiving     ✓       ✓     View goods received       ✓     Add/edit goods received                                                                                                    |
| Items         ✓       Create new items         ✓       View and edit items         ✓       Edit items         ✓       Edit items         ✓       Create repacks         ✓       Edit repacks         ✓       View pricing information for items         ✓       Edit item units list         ✓       Merge two items         ✓       Add / edit departments         ✓       Modify sell and cost prices of existing stock                                                                                                    | <ul> <li>View inventory adjustments</li> <li>Enter inventory adjustments</li> <li>Edit Inventory adjustments</li> <li>View cost prices of stock</li> <li>Edit item names, codes and units</li> <li>Vew DDD information for items</li> <li>Manage item access</li> <li>manage drug interaction groups</li> <li>Manage locations</li> <li>Make item in-active</li> </ul>                                                                                                    | <ul> <li>Add / edit currencies</li> <li>Add / edit reminders</li> <li>Add / edit misc labels</li> <li>Add / edit abbreviations</li> <li>Add / edit warnings</li> <li>Add / edit prescribers</li> <li>Add / edit transaction categories</li> <li>Add / edit contacts</li> <li>Merge prescribers</li> </ul> |
| Supplier invoices with issued stock  Can update pack size, cost and sell price                                                                                                    |                                                                                                    | All on Delete Cancel OK                                                                                                    |

## Changing a received pack size after items have been issued

Take as an example chloramphenicol eye ointment; a delivery has been received, comprising 500 tubes, packed in packs of 100 - i.e. 5 boxes, each containing 100 tubes. When the entry is made into mSupply the operator in error enters a quantity of 5 and a pack size of 1, instead of a quantity of 5 and a pack size of 100.

| New goods red     | eipt                           |                    |          |                |                  | 2  |
|-------------------|--------------------------------|--------------------|----------|----------------|------------------|----|
| Supplier          | Anspec Pty Ltd                 |                    |          | Store: Genera  | al               | Ŧ  |
| Received date     | 30/05/11                       | Tender reference : |          |                |                  |    |
| upplier reference |                                | Purchase order:    | 429      | Goods received | ID: 906          |    |
| Period            | 01/01/11 - 31/12/11            | Created by :       | Sussol   | Entry da       | ste: 30/05/11    |    |
|                   |                                | Modified by:       |          | Stat           | tus : nw         |    |
| <b>•</b>          | <b>•</b>                       | *                  | -        |                | <u>چ</u>         |    |
| Add from purchas  | e order Add an un-ordered item | Delete line        | Check sp | ace Pr         | rint goods recei | pt |
| Line Location     | Item name                      | Batch              | Exp date | Pack Size      | Quan             | *  |
| 1 LTE             | Chloramphenicol 1% eye oint    | ex123              | 31/01/13 |                | 1                | 5  |

Provided the user permission described above has been set, the error can be rectified, and the invoice altered to show the correct pack size of 100. From the **Supplier** menu, choose **Show invoices** to access the required invoice. Select the line *Chloramphenicol 1% eye oint*, and double click on it. If stock has already been issued, a window will appear to alert you, and allowing you immediate access to the customer invoices detailing the issues.

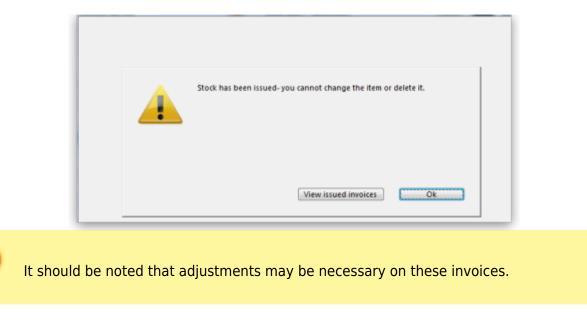

Click **OK** to display the **Add/edit supplier invoice line** where the correction can be made by changing the **Pack size** entry from 1 to 100.

| Add/edit supplier inv |                             |
|-----------------------|-----------------------------|
| Item                  | Chloramphenicol 1% eye oint |
| Quantity              | 5 Units issued 2            |
| Pack size             | 100 each                    |
| Total quantity        | 500                         |
| Batch                 | ex123                       |

## How is this different to splitting a stock line?

Splitting a stock line is required when a store receives and manages an item whose pack size contains a number of units in the pack, but typically issues the item to the store's customers in smaller quantities. Taking the example above, the store *receives* and *manages* chloramphenicol eye ointment in a pack size of 100, but *issues* in single tubes.

- Editing the pack size in a supplier invoice, changes the total stock on hand (and / or issued)
- Splitting a stock line does not change the total stock on hand (and / or issued)

The **Item details** screen is displayed from the **Item > Show items** menu, by entering the first few characters of the item in the **Find item** window. From the list on the side bar, click **Stock**, and on the window which appears click on the appropriate line to select it; the window should now have this appearance:

| General<br>Misc              |      | 🛞 Ite      | m name | Chio | ramph | enicol 1% | eye oint  |           |           |            | S        | tore: Gen  | ieral      |        | Ŧ        |   |
|------------------------------|------|------------|--------|------|-------|-----------|-----------|-----------|-----------|------------|----------|------------|------------|--------|----------|---|
| Usage                        |      | 1          |        | 4    | 6     | <b>.</b>  | 5         |           |           | 3          |          |            |            |        |          |   |
| itock                        | Sho  | w zero lin | es F   | rint | S     | plit      | Update se | II prices | Show rela | ted invoid | es Co    | nsolidate  |            |        |          |   |
| edger                        | Line | Availa     | Total  | Pack | Hold  | Batch     | Expdate   | Supplier  | Manuf     | Donor      | Location | Cost Price | Sell Price | Status | Total Vo | - |
| Juotes<br>Jackorders         | 1    | 3          | 5      | 100  |       | ed.23     | 31/01/13  | Ansp      |           |            | LTE      |            |            | _      |          |   |
| lotes                        |      |            |        |      |       |           |           |           |           |            |          |            |            |        |          |   |
| econcile<br>ill of materials |      |            |        |      |       |           |           |           |           |            |          |            |            |        |          |   |
| urchase Orders               |      |            |        |      |       |           |           |           |           |            |          |            |            |        |          |   |
| order options<br>Dispensing  |      |            |        |      |       |           |           |           |           |            |          |            |            |        |          |   |
| eporting                     |      |            |        |      |       |           |           |           |           |            |          |            |            |        |          |   |
| .og                          | 4    |            |        |      |       |           |           |           |           |            |          |            |            |        |          |   |

Click the **Split** button, and fill in the appropriate details on the form - in this example the 3 packs of 100 are to be changed to 300 packs of 1.

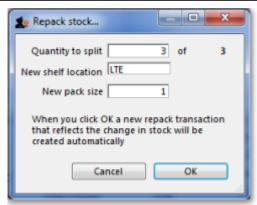

Looking again at the Item details window, the stock is now displayed as 300 single units, and the store is now able to issue as little as a single tube, or any quantity up to the total available.

| Status To | otal Vol |
|-----------|----------|
|           |          |
|           |          |
|           |          |
|           |          |
|           |          |

Previous: New Supplier credit.... Next: Show outstanding Purchase Order lines

1)

If you don't want to allow this, then simply turn the user preference off

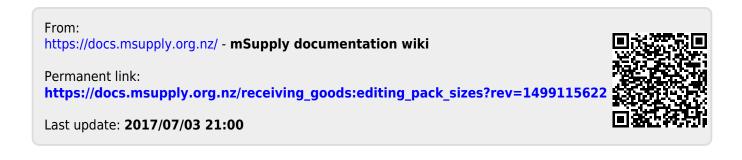